# Lease Term Extension

#### **CONTENTS**

- [Getting Started](#page-0-0)
- [Select Input Method](#page-2-0)
	- o [Online Map Selection](#page-1-0)
	- o [Input Title Number](#page-3-0)
- [Term Years Extension](#page-3-0)
- **Review**
- [Confirmation](#page-3-0)

# <span id="page-0-0"></span>Getting Started

#### **Step 1**

Log onto Mineral Titles Online (MTO).

#### **Step 2**

Depending on the type of tenure, click on the **Mining Lease** or **Placer Lease** tab.

#### **Step 3**

Click on the **Lease Term Extension** option.

### Select Input Method

#### **Step 4**

Select from the following two options to select the titles on which you wish to make a term extension:

- **Using Online Map Selection:** This option allows you to select tenures from the online MTO Map Viewer. [More information...](#page-1-0)
- **Input Tenure Number(s):** If you choose this option, you need to know the tenure numbers for your titles. [More information...](#page-2-0)

#### **Step 5**

Click **Next**.

#### **RELATED LINKS**

• [Frequently Asked Questions](http://www2.gov.bc.ca/gov/content/industry/mineral-exploration-mining/mineral-titles/frequently-asked-questions)

#### **Step 6**

Depending how you wish to indicate your title numbers, follow the respective instructions below for **[Online Map Selection](#page-1-0)** or **Input Title Numbers**:

#### <span id="page-1-0"></span>**Online Map Selection**

The Map Viewer will load after selecting **Using Online Map Selection** from the **Select Title(s) Input Method** page.

Select the title(s) for which you would like to apply for a lease extension:

Auto

Q

- 1. Clicking on the **Find Mineral Titles** link on the right hand frame when the Map Viewer will take you to the geographic location of the found title
- 2. Navigating to the area of interest using the **Zoom tool** + **Pan tool** , or the

```
Find Location tool
```
o after locating the title(s) of interest, use the **Select tool the select of** to click on, or draw a box over, the title(s)

Enter Location

Ω

- o for multiple selections, use the **Select tool** to click on, or draw a box over, the title(s)
- o after selecting the last title, click on the **Click here to continue** link that appears after making a selection

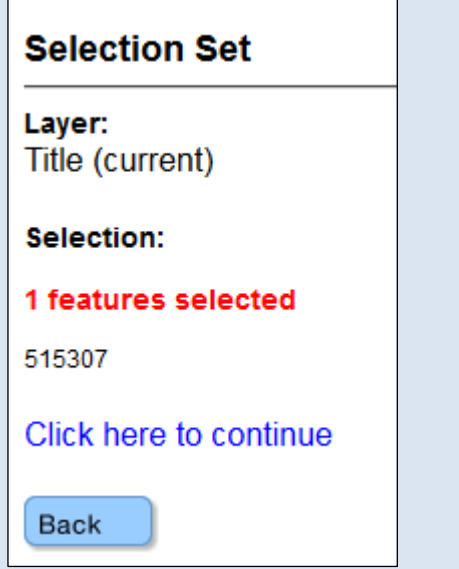

o review the selection, click **Next** if you wish to continue or **Back** if you need to make a change.

#### <span id="page-2-0"></span>**Input Title Number**

- 1. **Select number of titles** using the drop-down menu to indicate the number of titles to which you are applying for lease extension, and click on the **refresh** button.
- 2. Enter the title numbers in the appropriate text fields.
- 3. **Generate Sequence:** If you are extending multiple titles that are in numeric order, enter the first title number, and then click on **Generate Sequence**; this will automatically fill in the remaining title numbers.
- 4. Click **Next**.

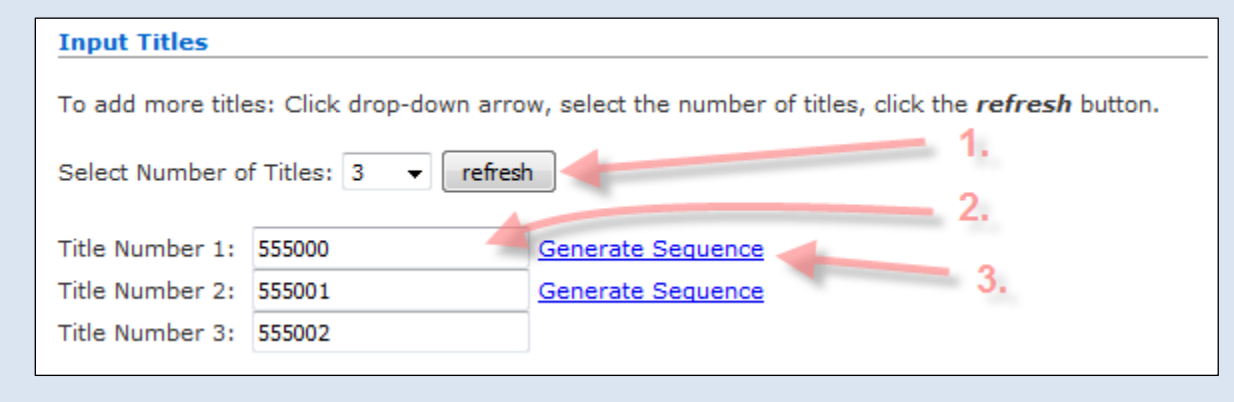

# Term Years Extension

#### **Step 7**

On the next screen, you will see summary information for your Lease. The last item is a field in which you enter the **number of years** you would like to advance the Term of the lease:

- A **Mining Lease** may be extended up to 30 years or less
- A **Placer Lease** may be extended up to 10 years of less

### **Step 8**

Click **Next**.

### Review

#### **Step 9**

Along with the lease summary information, you will now be shown the number of years you want to extend the term of the lease and the new term expiry date.

### **Step 10**

Click **Next**.

# <span id="page-3-0"></span>Confirmation

### **Step 11**

This event has now been completed. A confirmation page is shown with an [event number.](http://www2.gov.bc.ca/gov/content/industry/mineral-exploration-mining/mineral-titles/mto-help-guide/mtohelp-by-topic#EN) It is advised that you make a note of the Event Number and/or print this page for your records.